How to see the Price on the right of Advanced GET 9.1

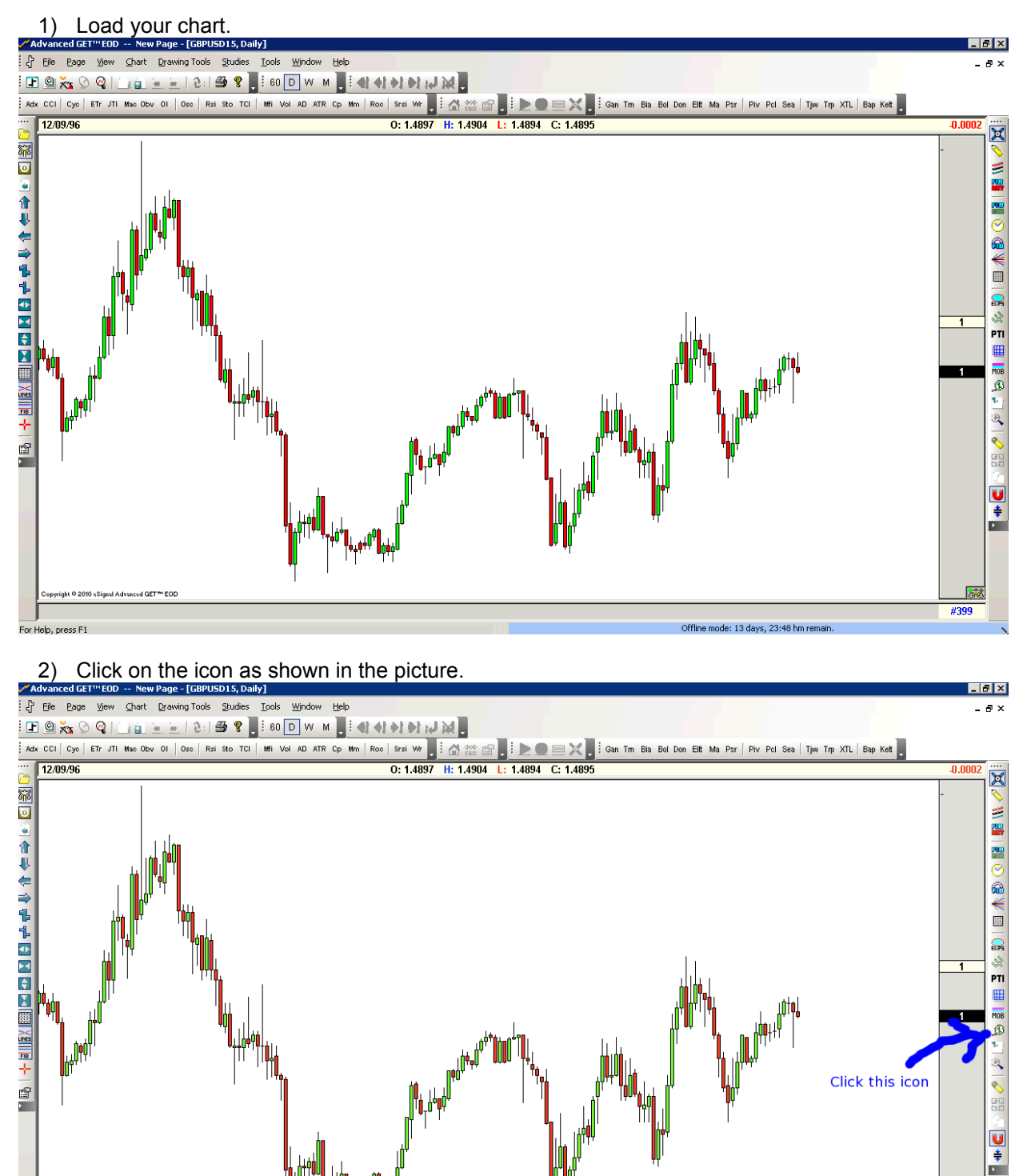

3) Below is the enlarge icon picture

For Help.

B

**Bill** #399

Offline mode: 13 days, 23:48 hm remail

Also known as "What If".

4) Then click on any candle bar in the chart & it will appear a dialog box as below.

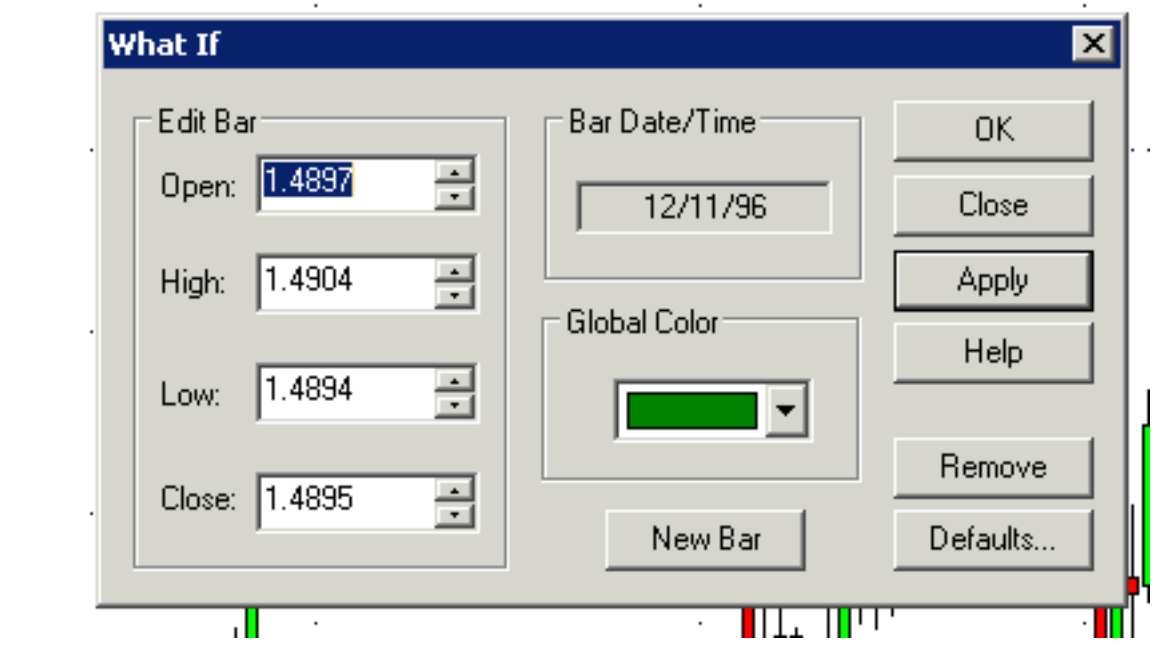

5) Then you will see the price on the right as below picture.

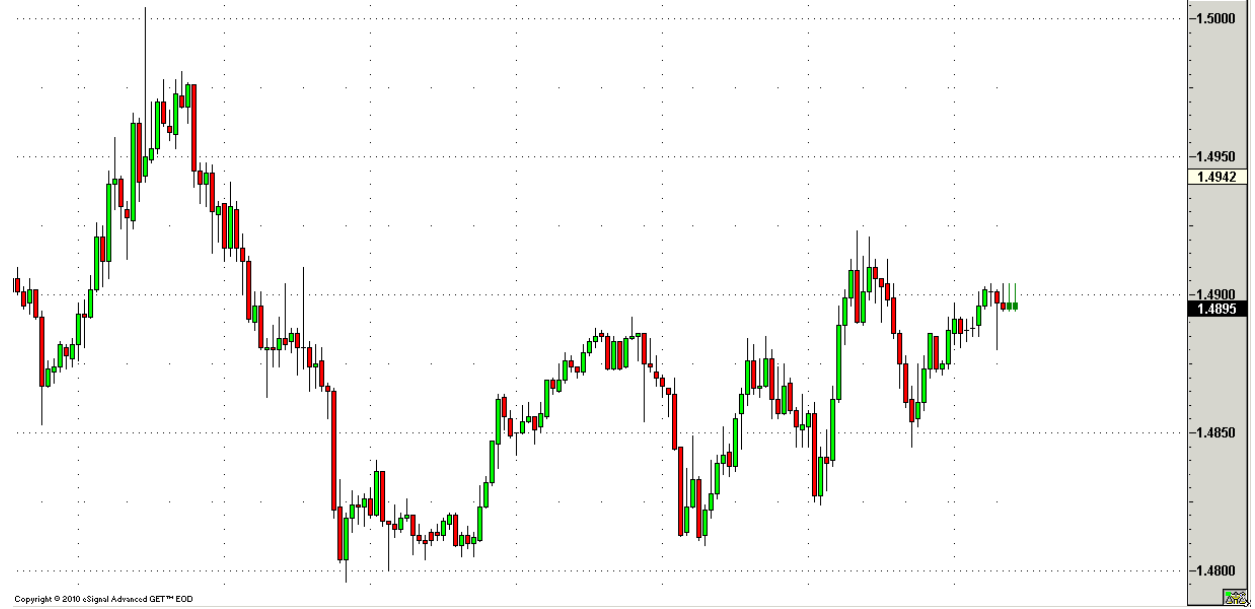

6) Hope it helps.